# **Technology Help Desk: Staff**

#### **Logging In:**

Step 1: Click on the logo shown on the right from either the Staff Resources page from the district website.

Step 2: On the new page click on

#### **Help Desk Navigation:**

After logging in you will be able to see the webpage below.

- To submit a ticket click on the "New Ticket" button at the top right.
- To see your current and previous ticket information click on "My Tickets" the second button from the top on the left side of the screen.
- The Service Catalog will host requests which require administrative approval
- Knowledge Base will host help documents and solutions to common requests

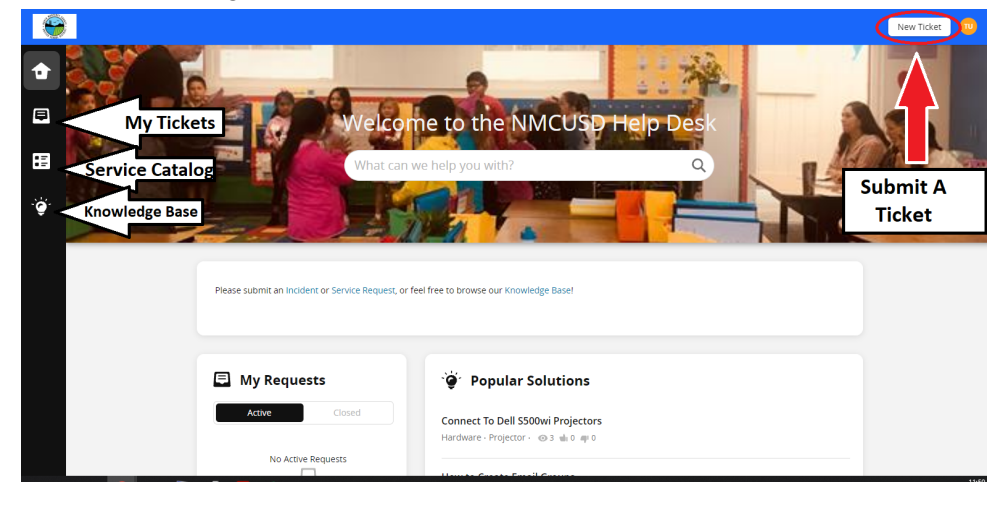

### **Submitting a Ticket:**

- Click on "New Ticket" at the top right
- Fill the form presented to you
	- Subject: Ticket name/short description
	- Description: Details about the request/issue, provide information about location
	- Category: Dropdown of types of request
	- Subcategory: More specification of the category
	- Site: School/Site of the request
	- Department: Specific department

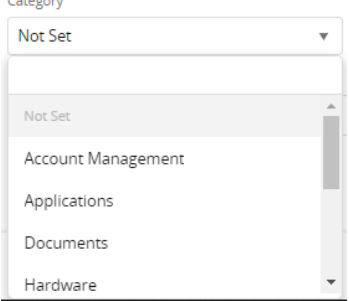

## **New Ticket**

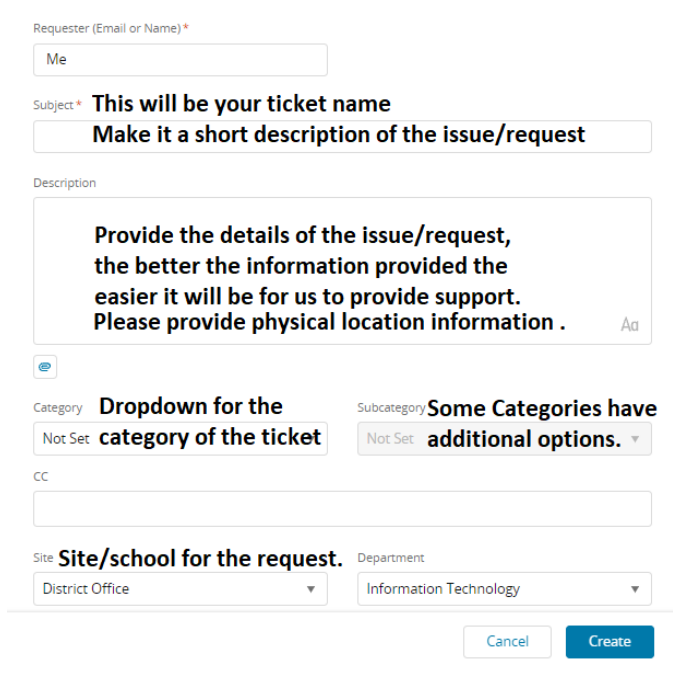

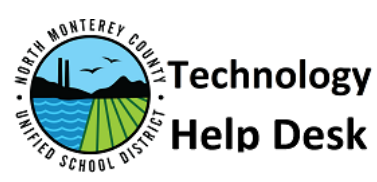

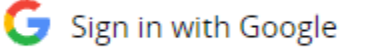